### WebHare Portal

De HOVI Applicaties werken in de WebHare Application Portal. Deze portal biedt applicaties met een gestandaardiseerde interface - we gebruiken dus altijd een herkenbare indeling en dezelfde componenten, zoals een vaste knoppenbalk en veel herkenbare en hergebruikte elementen als lijsten, tekstvelden, menu's enzovoort.

Wanneer u één of meer WebHare applicaties gebruikt zult u regelmatig dezelfde elementen tegenkomen. In deze handleiding worden die besproken, zodat u er direct bekend mee bent.

In de handleiding HOVI [Editor](https://docs.webhare.nl/op-maat/hovi/editor/) vindt u specifieke informatie over het gebruik van de HOVI Editor Applicatie.

# Inloggen

Om de HOVI applicaties te gebruiken dient u in te loggen op de HOVI server. Daarvoor gaat u naar: <https://editor.hovi.nl/>

• Heeft u een gebruikersnaam én (sterk) wachtwoord gekregen?

Wanneer u een username én wachtwoord hebt gekregen kunt u deze gebruiken om in

te loggen:

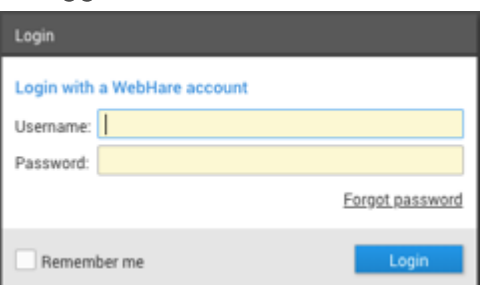

Klik op "Inloggen".

• Heeft u alleen een gebruikersnaam gekregen?

Wanneer u zelf een wachtwoord moet of wilt kiezen klikt in plaats daarvan op "Forgot password"

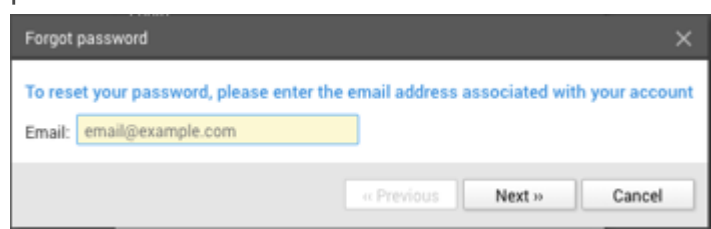

- Vul het e-mailadres dat voor uw account is gebruikt en klik op "Next" en dan "Finish".
- U ontvangt een e-mail. Klik op de link die daarin staat.

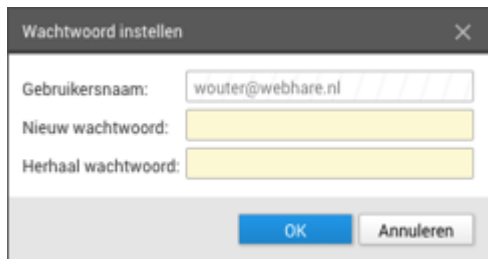

• Vul een nieuw, voldoende veilig wachtwoord in.

Laat dit bij voorkeur door uw wachtwoordmanager genereren en sla het daarin op.

● Klik op "OK" en log in met uw e-mailadres en zojuist aangemaakte wachtwoord.

De WebHare portal wordt opgestart.

# Aan de slag

#### Wachtwoord aanpassen

Heeft u net een account gekregen op een WebHare server? Dan is het altijd aan te raden direct zelf een eigen wachtwoord te kiezen. Dat stelt u in via "Persoonlijke Instellingen", zoals hieronder beschreven: klik op uw naam helemaal links onderaan in het WebHare menu.

#### Persoonlijke instellingen

Als u bent ingelogd in WebHare vindt u links onderaan het startmenu uw naam terug. Door op uw naam te klikken komt u bij uw persoonlijke instellingen. Daar kunt u uw wachtwoord aanpassen en voorkeuren instellen.

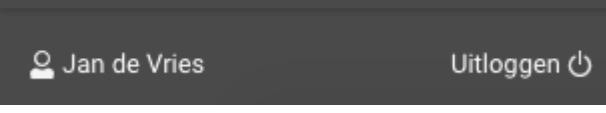

Onder de tabbladen "Voorkeuren" en "Meldingen" vindt u o.a. taalinstellingen terug (WebHare is beschikbaar in het Nederlands of Engels).

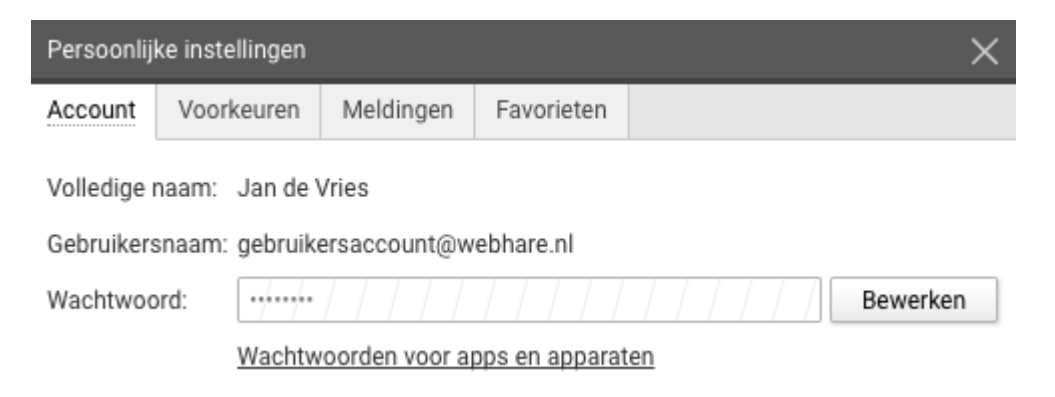

# **Applicaties**

#### Het hoofdscherm

Bovenaan het scherm ziet u de altijd de applicatiebalk van de WebHare Application Portal. Hierin bevindt zich aan de linkerkant de knop voor het WebHare startmenu (het logo met het rennende haasje) met ernaast de tekst "WebHare". In dit menu vindt u de applicaties. Dit menu wordt standaard geopend wanneer u inlogt, zodat u direct al uw applicaties ziet.

Naast de knop voor het startmenu ziet u de geopende applicaties weergegeven als tabbladen. U kunt van applicatie wisselen op het tabblad in de applicatiebalk te klikken. U kunt de applicatie sluiten door op het kruisje rechts van de naam te klikken.

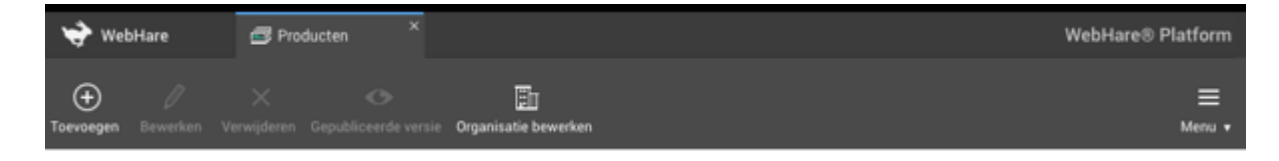

#### De knoppenbalk

In een applicatie bevindt zich altijd een knoppenbalk. Helemaal rechts in deze knoppenbalk bevindt zich de "Menu"-knop – deze wordt hieronder besproken

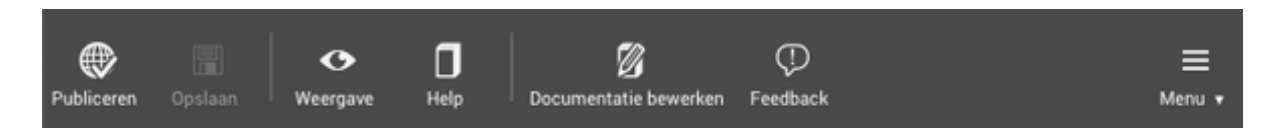

De rest van de knoppenbalk bevat knoppen die de veelgebruikte acties snel toegankelijk maken. Acties die niet beschikbaar zijn worden grijs weergegeven: bijvoorbeeld omdat u eerst iets moet selecteren om de actie uit te kunnen voeren.

Een knop kan een uitklapmenu tonen wanneer een pijltje naast het pictogram is weergegeven. Dit menu is te openen door op de knop te klikken.

#### Het menu

De menuknop vindt u altijd helemaal aan de rechterkant van de knoppenbalk. Vrijwel elke applicatie beschikt over een menuknop. Daarin kunt u altijd alle acties terugvinden die binnen de applicatie mogelijk zijn. Sommige acties zijn niet altijd beschikbaar, bijvoorbeeld omdat eerst een element in het programma moet worden geselecteerd. Deze acties worden grijs weergegeven.

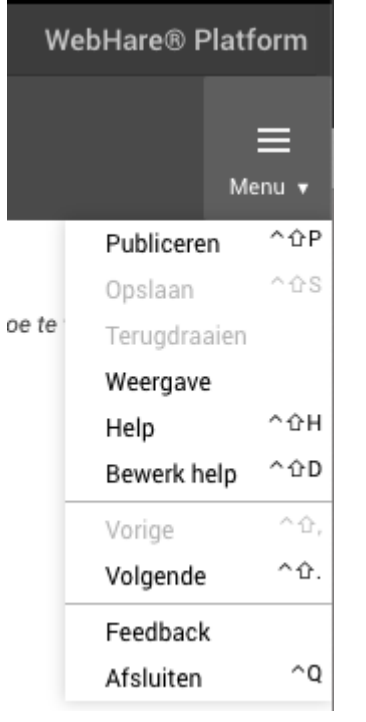

Sommige acties kunnen een sneltoets (of toetsenbordcombinatie) hebben om de actie gemakkelijk en zonder gebruik van de muis te kunnen aanroepen. De betreffende toetsencombinatie wordt naast de actie in het menu weergegeven. Zo wordt bijvoorbeeld de combinatie <ctrl> + <s> (door de 'Ctrl'- of 'Control' toets en de letter 's' tegelijk in te drukken) geregeld gebruikt om de actie "Opslaan" aan te roepen.

Wanneer u binnen de applicatie een nieuw venster of dialoogscherm opent, bijvoorbeeld om een actie uit te voeren, kan het zijn dat dit geopende venster geen menubalk heeft. Ook is het dan niet mogelijk om een knop of het menu uit de applicatie 'onder' het geopende venster te gebruiken.

#### Mappen- of boomstructuur

Bij sommige applicaties, waaronder de HOVI Product Editor, staat er aan de linkerzijde een 'boomstructuur' - informatie is dan verdeeld over verschillende hoofdonderdelen. Deze hoofdonderdelen hebben een pijltje aan de linkerzijde, waarmee u het onderdeel kunt in- en uitklappen.

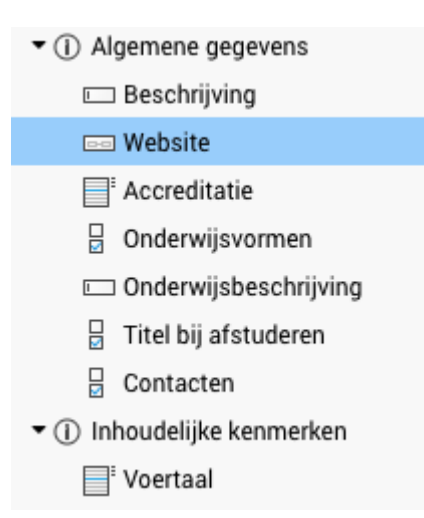

### Lijst

De HOVI Product Editor en andere applicaties maken gebruik van lijsten. U kunt de elementen in een lijst (de rijen) sorteren door op de kolomkop te klikken. Het pijltje naast de kolomkop geeft aan of er op- of aflopend gesorteerd wordt.

Wanneer er acties beschikbaar zijn voor een lijst, dan kunt u die bereiken via de knoppen aan de rechterkant, door op een regel te dubbelklikken en/of door een contextmenu (rechtermuisknop). Als de lijst direct in het hoofdscherm staat kunnen er ook acties via de knoppenbalk beschikbaar zijn.

#### **Accreditatie**

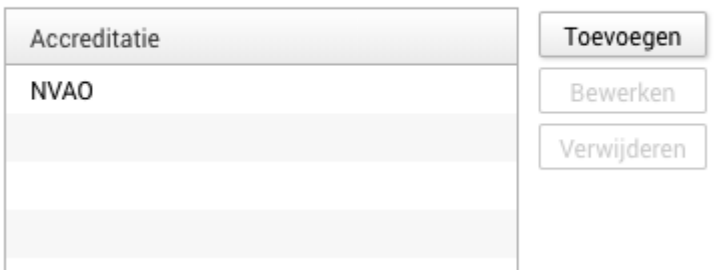

Wanneer de tekst breder is dan de kolom kunt u de kolombreedte aanpassen door de rand van de kolomkop aan te klikken en te verslepen. Ook kunt u uw muis boven de (afgebroken) tekst houden, de volledige tekst zal dan in een tekstballonnetje worden getoond.

U kunt bij sommige lijsten meerdere elementen tegelijk selecteren door de "Control" (of "Command") toets ingedrukt te houden en op de gewenste elementen te klikken. Dit is alleen mogelijk wanneer de applicatie het selecteren van meerdere elementen uit die lijst toestaat.

#### Tabbladen

Tabbladen kunnen worden gebruikt om programmaonderdelen te organiseren. Dit kan zijn om onderdelen te groeperen of om grote hoeveelheden informatie op te splitsen. U kunt van tabblad wisselen door op de titel van het tabblad te klikken.

### Invoervelden

In WebHare-applicaties wordt gebruik gemaakt van invoervelden. U zult deze invoervelden wellicht herkennen uit andere applicaties of Internetpagina's. De veel voorkomende velden zullen in dit onderdeel kort worden besproken.

#### Tekstvelden

Een tekstveld kan geselecteerd zijn, dan is hij herkenbaar aan de knipperende cursor en de donkere rand. Een niet-actieve veld is grijs en kan niet worden geselecteerd. Een verplicht veld kunt u herkennen aan de gele achtergrondkleur. Tot slot zijn er ook nog tekstvakken – deze zijn hoger en bieden ruimte aan meerdere tekstregels. Het tellertje rechtsonderin toont het huidige en het maximumaantal tekens.

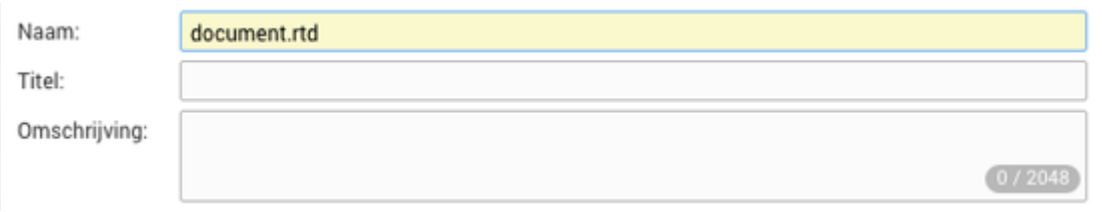

Voor het invoeren van een datum en/of tijd is een speciaal element beschikbaar. Hierin kunt u de datum met het toetsenbord invoeren, of u kunt met de muis via de kalender een datum uitkiezen.

#### Selectievakjes

Een selectievakje is te herkennen aan een vierkant blokje. Een selectievakje kan worden gebruikt om een enkele optie aan- of uit te schakelen. Ook kan een aantal gerelateerde opties verzameld zijn in één set selectievakjes, waarvan meerdere opties tegelijk kunnen worden aangevinkt. Eventuele niet-beschikbare selectievakjes worden grijs weergegeven en kunnen niet worden geselecteerd.

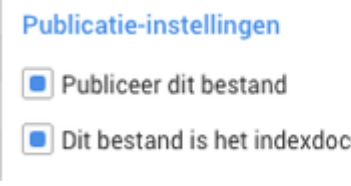

Dit bestand is het indexdocument in deze map

Bij een grotere hoeveelheid selectievakjes zal een lijst met daarin selectievakjes worden

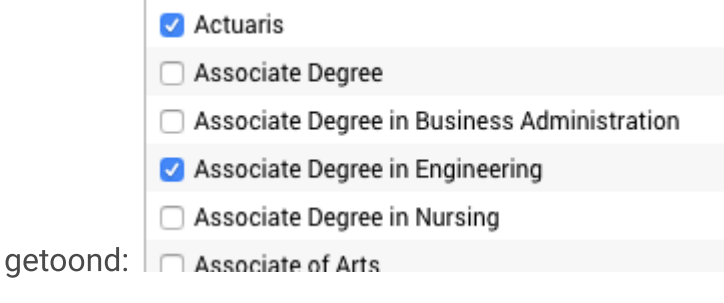

#### Keuzerondjes

Keuzerondjes worden gebruikt om te kiezen uit een beperkt aantal opties. Eén optie kan worden geselecteerd, meerdere opties tegelijk zijn niet mogelijk. Eventuele niet-beschikbare keuzerondjes worden grijs weergegeven en kunnen niet worden geselecteerd.

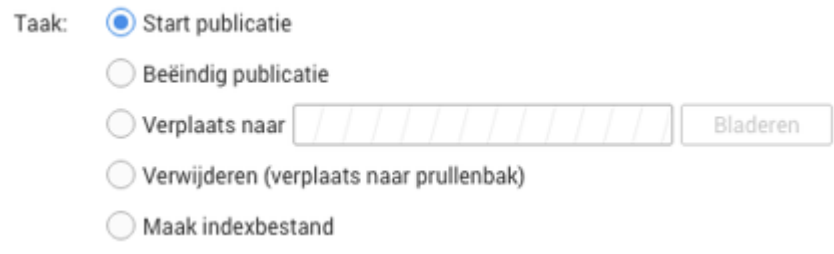

#### Uitklaplijst

Een uitklaplijst wordt gebruikt om te kiezen uit een groter aantal opties. Eén optie kan worden geselecteerd, meerdere opties tegelijk zijn niet mogelijk. De geselecteerde optie herkent u aan het symbooltje vóór de gekozen optie. Eventuele niet-beschikbare opties worden grijs weergegeven en kunnen niet worden geselecteerd.

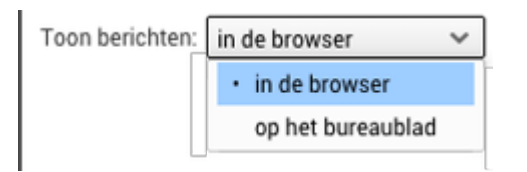

#### Selectieveld

Bij een selectieveld is het mogelijk om een element te kiezen. De huidige keuze staat in het veld, en middels de knop ernaast kan de keuze gewijzigd worden. De knop bevat, afhankelijk van de context, een "Selecteren" of "Aanpassen" tekst of een "Bewerken" knopje met een pennetje erop:

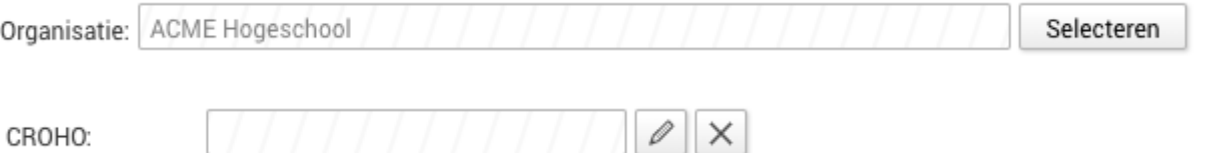

## Tips en trucs

- Wilt u meerdere elementen in een lijst selecteren? Houd de "Control" of "Shift" toets ingedrukt en klik op de elementen die u wilt selecteren.
- Als u met de rechtermuisknop een element in een lijst of boomstructuur klikt, wordt het contextmenu met de meest gebruikte acties getoond.
- Als u een geel gekleurd veld ziet staan in een scherm, dan is dit een verplicht veld. Als u dit veld niet invult, zal dit een waarschuwing of foutmelding tot gevolg hebben.
- Werkt u in een lange lijst of uitklapmenu? Selecteer dan een element en tik (de eerste letter van) de naam van wat u zoekt. De selectie zal automatisch naar het eerste element springen dat deze beginletters heeft. Als u een tijdje geen letters hebt ingevoerd dan houdt de zoekactie op en kunt u aan een nieuwe zoekactie beginnen.
- U kunt soms het formaat aanpassen van dialoogvensters of andere schermen die u binnen een applicatie opent. Dit is mogelijk als rechtsonderin het scherm onderstaand gestippelde hoekje is weergegeven. Uw muiscursor zal ook aangeven dat u de schermgrootte kunt aanpassen. ●
- In applicaties met één of meerdere lijsten of vakken kunt u vaak de grootte van de vakken aanpassen. Dit is het geval wanneer er, als u de muis boven de lijn tussen 2 lijsten of vakken houdt, een zwart lijntje met 2 pijltjes verschijnt. Versleep de lijn om de grootte aan te passen. ●